# **DIRECTIONS FOR TURNITIN.COM**

### To create an account and enroll in class:

- 1. Go to http://www.turnitin.com/
- 2. Click on the Create Account link at the top of the screen

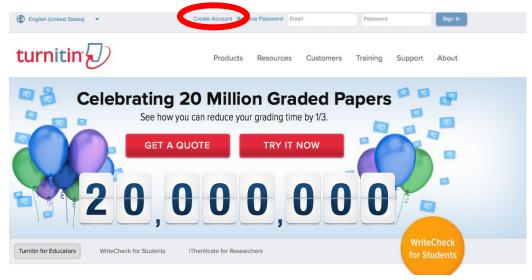

3. Click on the link at the bottom that says "student" turnitin:

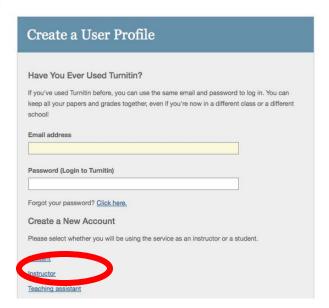

- 4. Enter your class ID
- 5. Enter "gochaps" (no spaces no caps)
- 6. Enter your First name
- 7. Enter your Last Name

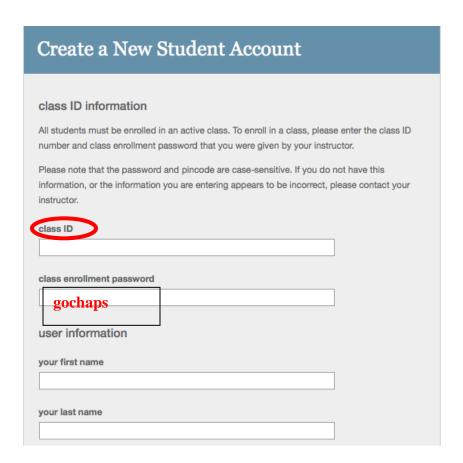

- 8. Enter your school email address
- 9. Enter in your school email password
- 10. Confirm your password
- 11. Complete the secret question

| ·C1 | et question                                                                             |
|-----|-----------------------------------------------------------------------------------------|
|     | Next, please enter a secret question and answer combination. You will be asked for this |
|     | combination if you ever forget your password and need to reset it.                      |
|     |                                                                                         |
|     | secret question                                                                         |
|     | Please select a secret question.                                                        |
|     | question answer                                                                         |
|     |                                                                                         |
|     |                                                                                         |
|     |                                                                                         |

12. Read the user agreement and click "I agree-create profile"

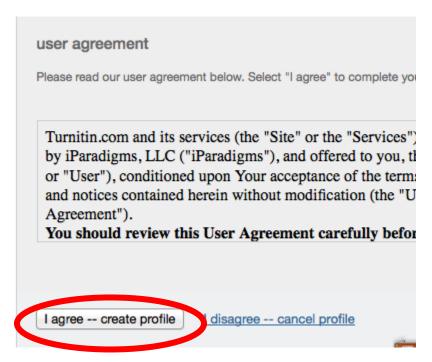

\*\*YOU HAVE NOW SUCCESSFULLY SET UP A TURNITIN.COM ACCOUNT\*\*

## If you already have an account to enroll in class:

1. Click on enroll in class

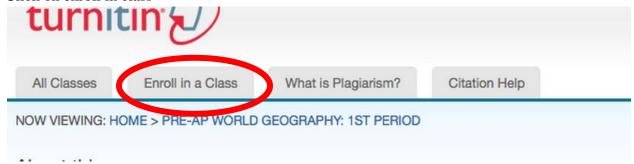

2. Enter your class ID

3. Enter "gochaps" (no spaces no caps)

#### About this page

To enroll a class, enter the class ID and enrollment password and click submit. If you do not have a class II

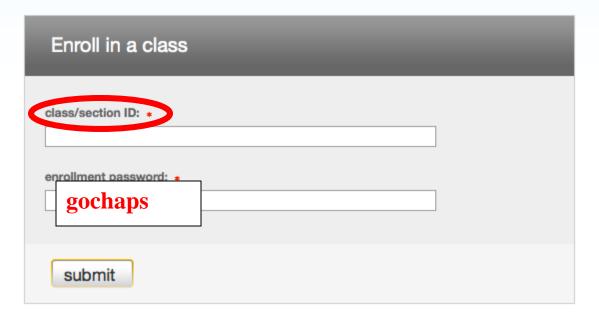

4. Click submit and you are now enrolled in the class.

# To submit an assignment:

1. Click Pre-AP World Geography

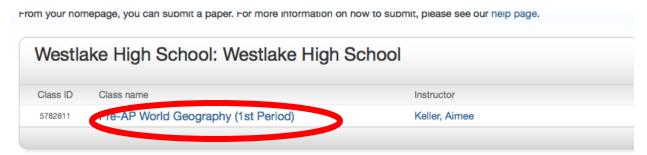

2. Click the blue Submit button next to the assignment

This is your class homepage. To submit to an assignment click on the "Submit" button to the right of the assignment name. If the Submit button is grayed out, no submissions can be made to the assignment. If resubmissions are allowed the submit button will read "Resubmit" after you make your first submission to the assignment. To view the paper you have submitted, click the "View" button. Once the assignment's post date has passed, you will also be able to view the feedback left on your paper by clicking the "View" button.

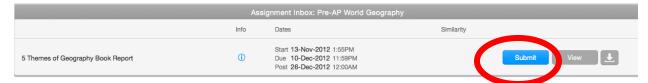

3. Make sure paper item submission method says single file upload

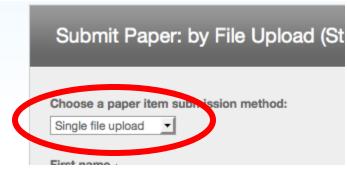

- 4. Make sure your first and last name are entered
- 5. Enter in a submission title
- 6. Click browse

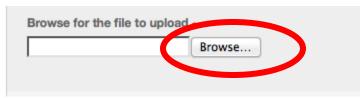

- 7. Select your document and click open
- 8. Click "Upload"

**Note**: If you have a Mac you will need to save your document as an rich text format document before uploading

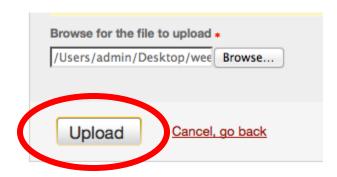

9. Click Submit after file uploads

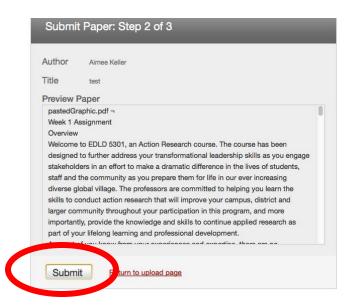

10. Your file is now successfully uploaded.

# To check plagiarism:

1. After uploading your file click "go to portfolio"

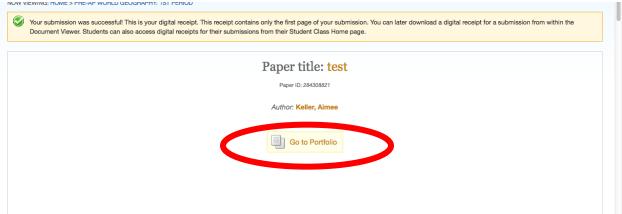

2. You will see a similarity column with a blue % number and a bar (green, red, or yellow).

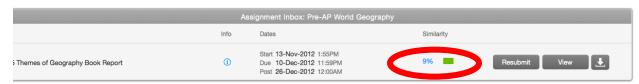

3. If you are over 5% plagiarized click on the percentage given

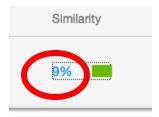

- 4. See where you have plagiarized and retype those sections.
- 5. After making those corrections you can resubmit
- 6. Click Resubmit
- 7. You will see a warning

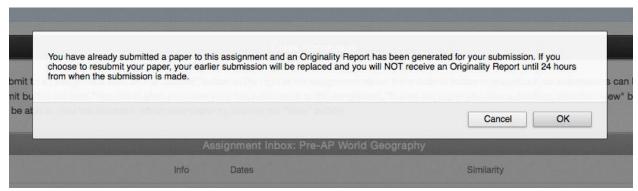

8. Click Ok and follow steps to submit a paper.

<u>Note</u>: Remember to pay attention to the warning. Although you will not be able to see the plagiarism amount for 24 hours the paper is still successfully submitted to your teacher.